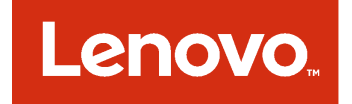

# 適用於 Microsoft System Center 的 Lenovo XClarity Integrator Installer 安裝和使用手冊

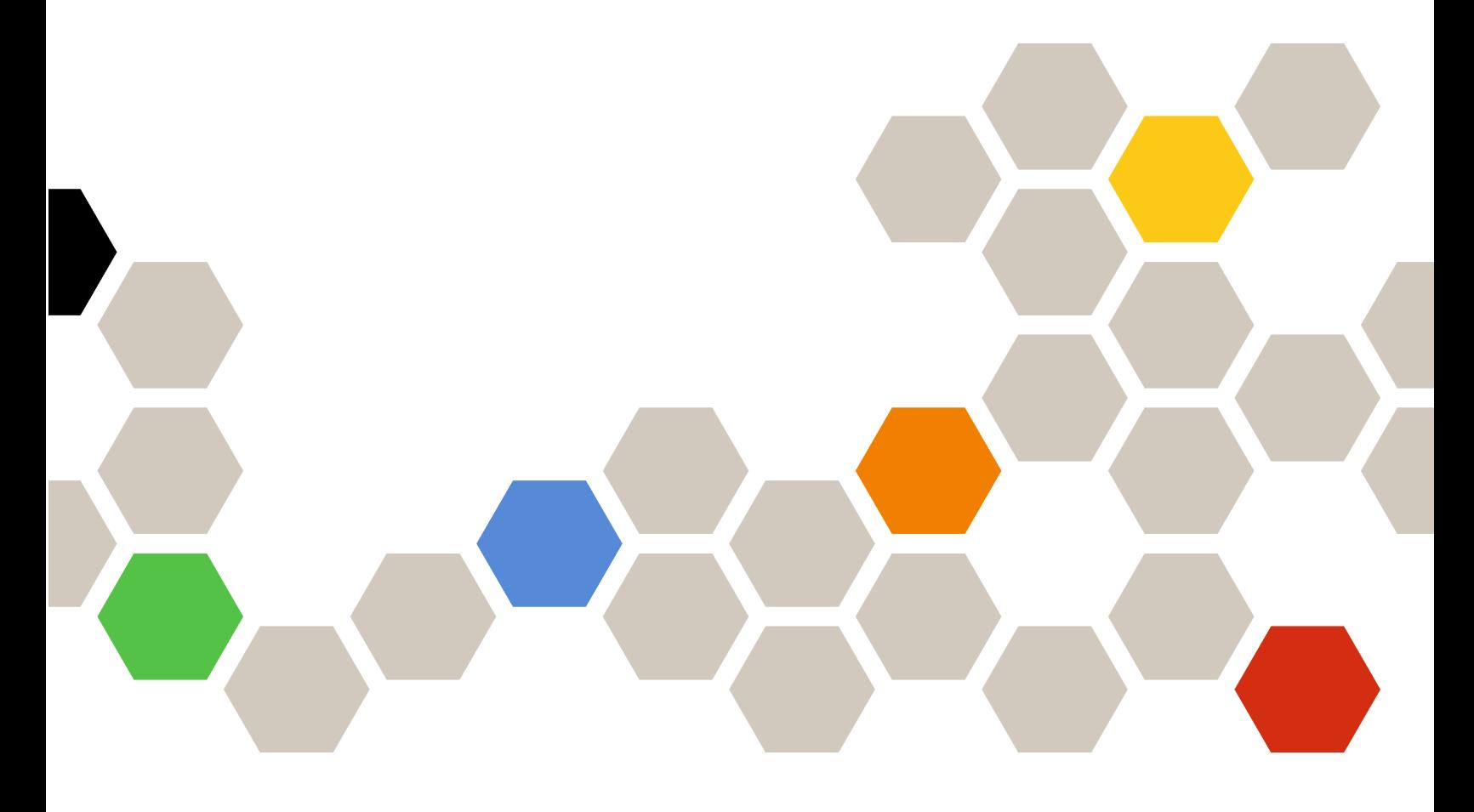

7.3.0 版

### 注意事項

在使用本資訊及其支援的產品之前,請先閱讀[第](#page-36-0) [31](#page-36-0) [頁附錄](#page-36-0) B 「聲明」中的資訊。

第十三版 (2017年11月)

© Copyright Lenovo 2014, 2017 年. Portions © Copyright IBM Corporation 2012, 2014

有限及限制權利注意事項:倘若資料或軟體係依據美國聯邦總務署 (General Services Administration, GSA) 的合約交付, 其 使用、重製或揭露須符合合約編號 GS-35F-05925 之規定。

## 目錄

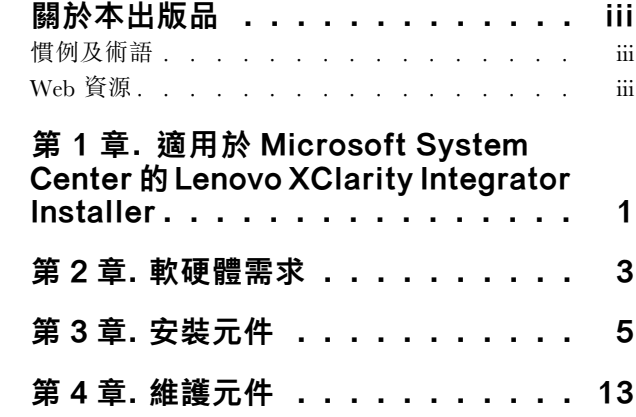

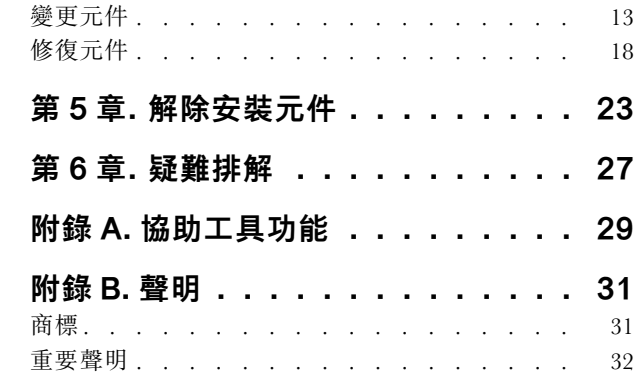

## <span id="page-4-0"></span>關於本出版品

此使用手冊提供 Microsoft System Center 的Lenovo Integrator Installer 相關最新資訊。

## 慣例及術語

以粗體**附註、重要事項**或注意開頭的段落是具有強調重要資訊的特定意義的注意事項。

**附註:**這些注意事項提供重要的提示、指引或建議。

重要事項:這些注意事項提供的資訊或建議,可能有助於避免不方便或困難的情況。

注意:這些注意事項指出可能對程式、裝置或資料造成的損壞。警示注意事項會出現在可能造成損壞的指 示或情況前面。

## Web 資源

下列網頁提供用於瞭解、使用和疑難排解 System <sup>x</sup>、BladeCenter 伺服器和系統管理工具的資源。

## Lenovo XClarity 系統管理解決方案

此網站提供可整合 System <sup>x</sup> 和 Flex System 硬體以提供系統管理功能的 Lenovo XClarity 解決方案概觀:

• Lenovo XClarity [系統管理解決方案網站](http://www3.lenovo.com/us/en/data-center/software/systems-management/xclarity-integrators/)

## Lenovo 技術支援入口網站

此網站可協助您尋找軟硬體支援:

• Lenovo [Support](http://www.lenovo.com/support) Portal 網站

### Lenovo ServerProven 頁面

取得 Lenovo System <sup>x</sup>、BladeCenter 及IBM IntelliStation 硬體的硬體相容性相關資訊。

- Lenovo [ServerProven:BladeCenter](http://www.lenovo.com/us/en/serverproven/eserver.shtml) 產品的相容性
- Lenovo [ServerProven:Flex](http://www.lenovo.com/us/en/serverproven/flexsystem.shtml) System 機箱的相容性
- Lenovo ServerProven: System x [硬體、應用程式和中介軟體的相容性](http://www.lenovo.com/us/en/serverproven/indexsp.shtml)

### Lenovo XClarity 系統管理解決方案

此網站提供 Lenovo XClarity 解決方案的概觀,這個解決方案整合至 System x M5 和 M6 以及 Flex System, 以提供系統管理功能。

• Lenovo XClarity [系統管理解決方案網站](http://www3.lenovo.com/us/en/data-center/software/systems-management/xclarity-integrators/)

## <span id="page-6-0"></span>第 <sup>1</sup> 章 適用於 Microsoft System Center 的 Lenovo XClarity Integrator Installer

適用於 Microsoft System Center 的 Lenovo XClarity Integrator Installer 可為 IT 管理者提供單一下載選項,將 Lenovo x86 伺服器的管理功能與 Microsoft System Center 整合。此供應項目透過整合 Lenovo 硬體管理功能、 提供實惠的實體和虛擬環境基本管理功能來擴展 Microsoft System Center 伺服器管理功能,以減少日常 系統管理所需的時間和精力。透過伺服器整合和簡化的管理功能,提供降低成本和複雜性所需的探索、 部署、配置、監視、事件管理及電源監視功能。

## <span id="page-8-0"></span>第 2 章 軟硬體需求

此版本支援下列硬體、作業系統和軟體。

### 硬體需求

Lenovo XClarity Integrator Installer 工具沒有任何特殊硬體需求。這可以在支援 Windows 作業系統的 Lenovo 及非 Lenovo 伺服器、工作站和筆記型電腦上執行。

### 支援的作業系統

下列 Windows 作業系統支援 Lenovo XClarity Integrator Installer 工具。

- Windows Server 2016
- Windows Server 2012
- Windows Server 2012 R2
- Windows Server 2008 R2
- Windows Server 2008 SP1/SP2 x64 (Enterprise Edition ` Standard Edition)
- Windows Server 2008 SP1/SP2 (Enterprise Edition Standard Edition)
- Windows Server 2003 SP2/R2 SP1 (Enterprise Edition ` Standard Edition)
- Windows Server 2003 SP2/R2 x64 (Enterprise Edition ` Standard Edition)

## 軟體需求

主機電腦上用來安裝 Lenovo XClarity Integrator Installer 工具的帳戶必須具有管理者專用權。

## <span id="page-10-0"></span>第 3 章 安裝元件

使用設定精靈來安裝元件。

## 程序

若要安裝元件,請完成下列步驟。

步驟 1. 解壓縮 Lenovo XClarity Integrator Installer 套件,然後按一下執行檔 setup.exe 以開啟設定精靈。 Microsoft System Center 的 Lenovo XClarity Integrator Installer 啟動顯示頁面隨即開啟, 緊接著 顯示語言選取清單。

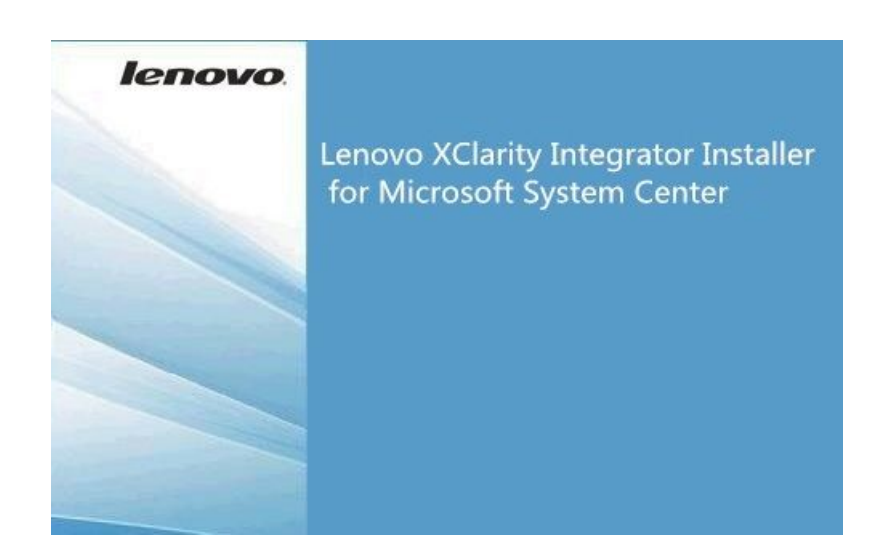

圖例 1. 設定精靈起始設定中

| English                     |  |
|-----------------------------|--|
| <b>English</b>              |  |
| <b>Traditional Chinese</b>  |  |
| Simplified Chinese          |  |
| Korean                      |  |
| Japanese                    |  |
| Spanish                     |  |
| Italian                     |  |
| French                      |  |
| German                      |  |
| <b>Brazilian Portuguese</b> |  |

圖例 2. 語言選取清單

## 步驟 2. 選取 Lenovo XClarity Integrator Installer 的語言。

附註:元件會以您選取的那個語言進行安裝。

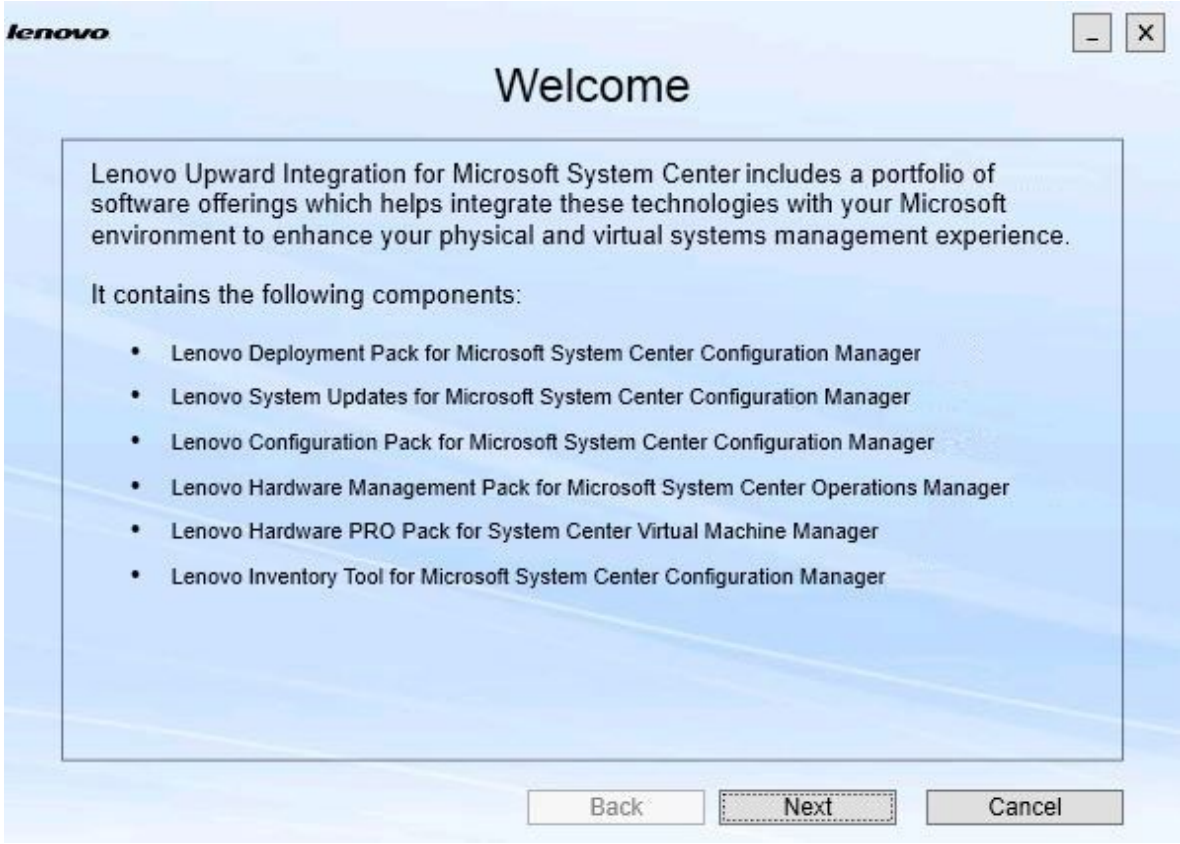

圖例 3. 歡迎頁面

步驟 3. 在 Welcome (歡迎) 頁面上, 按一下 Next (下一步) 。 Prerequisites(必要條件)頁面隨即開啟。

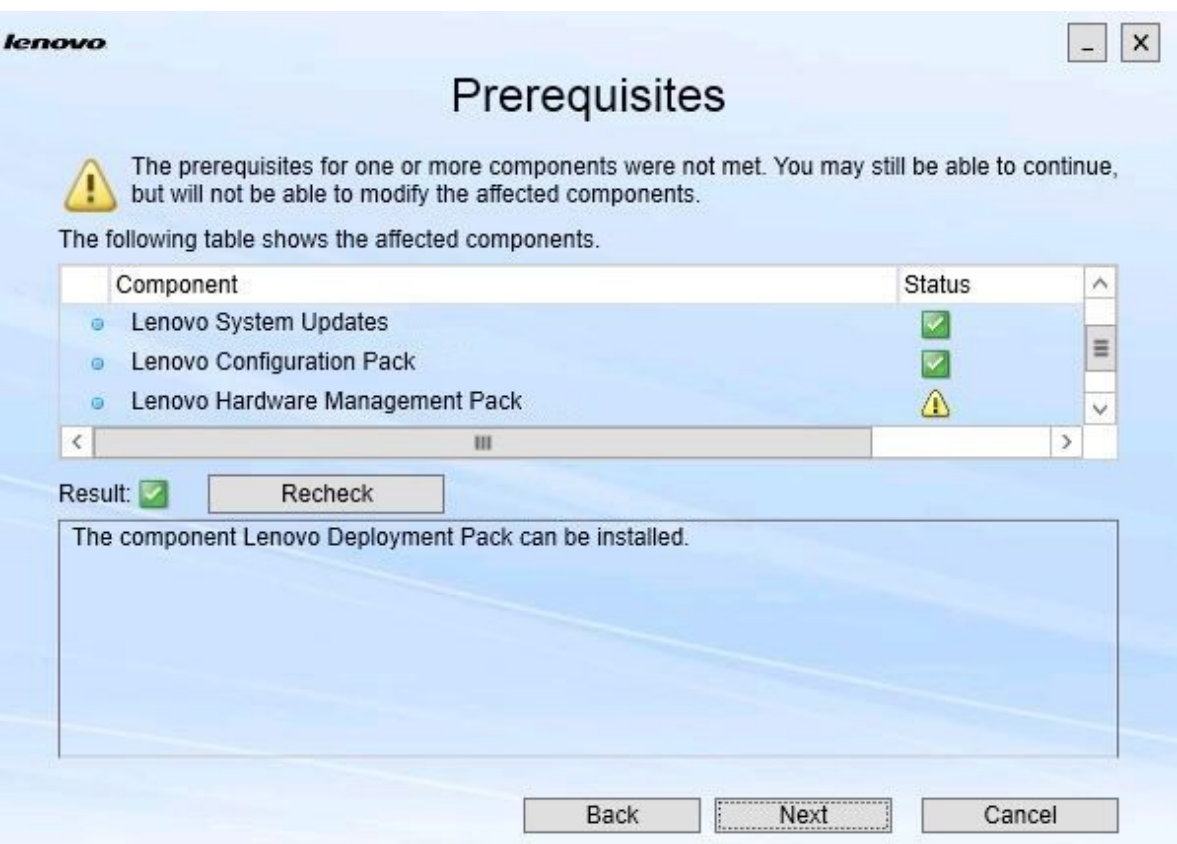

## 圖例 4. 必要條件頁面

步驟 4. 安裝或升級元件之前,請檢閱 Prerequisites(必要條件)頁面以確定所有必要條件都已符合。如 果有不符合的必要條件,此必要條件旁邊的狀態圖示會是紅色 x, Next (下一步) 按鈕也已停 用,而且無法繼續安裝。

繼續前,請變更安裝環境,然後重新檢查必要條件。

步驟 5. 所有必要條件都符合時,按一下 Next (下一步) 以繼續進行安裝。 Install Suite Components(安裝套組元件)頁面隨即開啟。

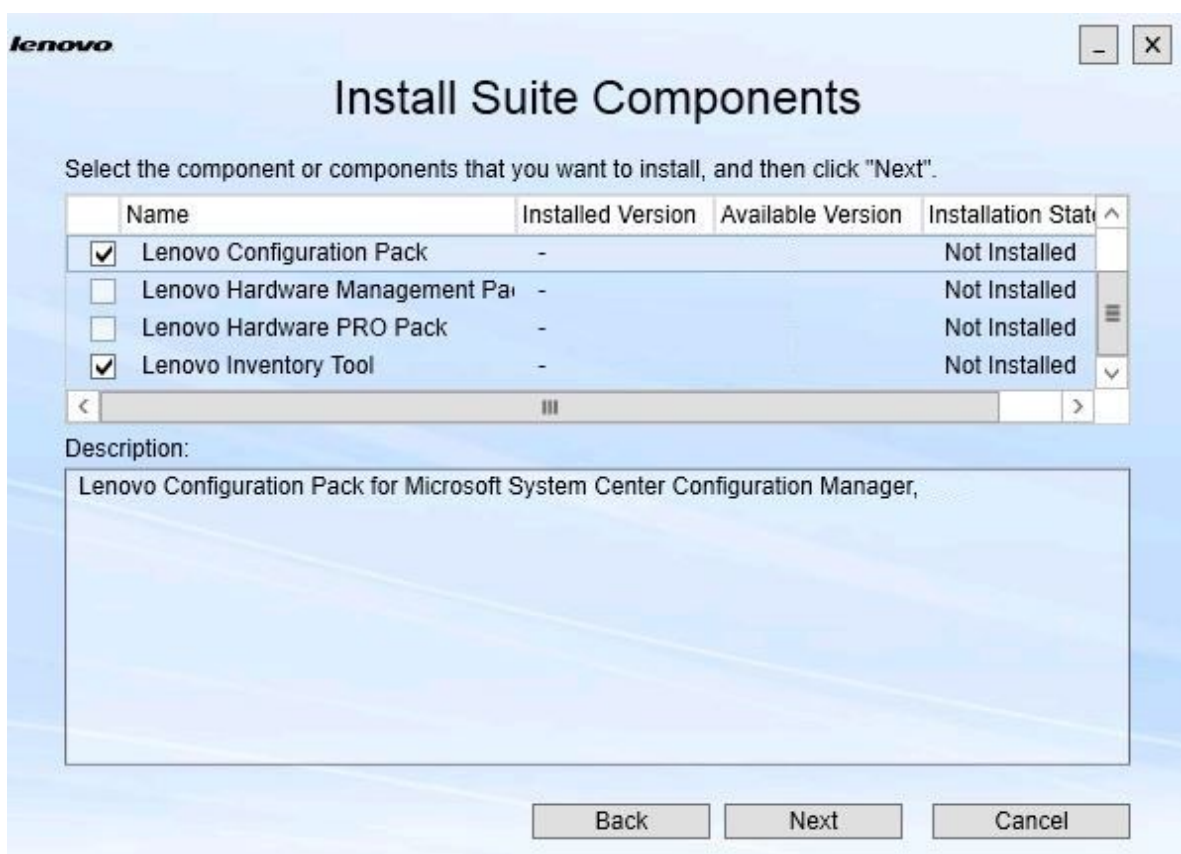

#### 圖例 5. 選取要安裝的元件

Install Suite Components(安裝套組元件)頁面會顯示詳細資料,包括已安裝的版本、可用的版 本,以及元件的安裝狀態。已安裝的版本是已安裝在系統上的版本。可用的版本是包含在 Lenovo XClarity Integrator Installer 中的版本。

安裝狀態取決於已安裝的版本和可用的版本。有四個安裝狀態:

- Not Installed(未安裝)。沒有已安裝的版本。
- Installed(已安裝)。已安裝的版本與可用的版本相同。
- Upgrade(升級)。已安裝的版本比可用的版本還要舊。
- Cannot Install(無法安裝)。已安裝的版本比可用的版本還要新。

如果尚未符合元件的必要條件,或安裝狀態為 Cannot Install (無法安裝)時,將會停用相關的勾 選框。此狀態表示此元件沒有可用的動作。原因會顯示在說明區域中。

步驟 6. 選取一個或多個可用的伺服器,然後按一下 Next (下一步)。 Confirmation(確認)頁面隨即開啟。

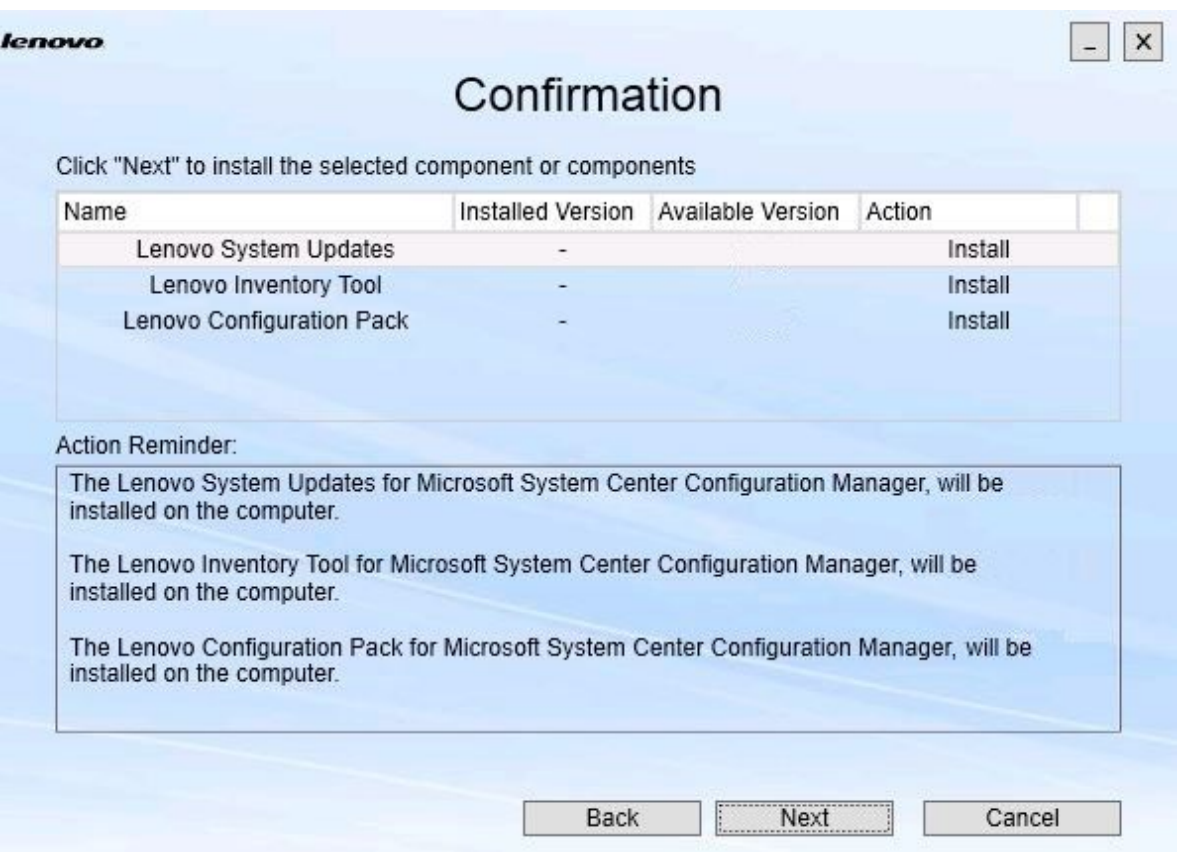

### 圖例 6. 確認元件

Confirmation(確認)頁面會彙總您必須在安裝、修復、升級或解除安裝元件之前確認的資訊。其 中會顯示將實作的動作。

選取元件後,相關的資訊會顯示在 Action Reminder(動作提示)區域。

步驟 7. 若要開始指出的動作,請按一下 Next (下一步)。 隨即顯示安裝精靈狀態。

安裝精靈開始程序,並透過元件各自的安裝應用程式逐一處理每個元件。

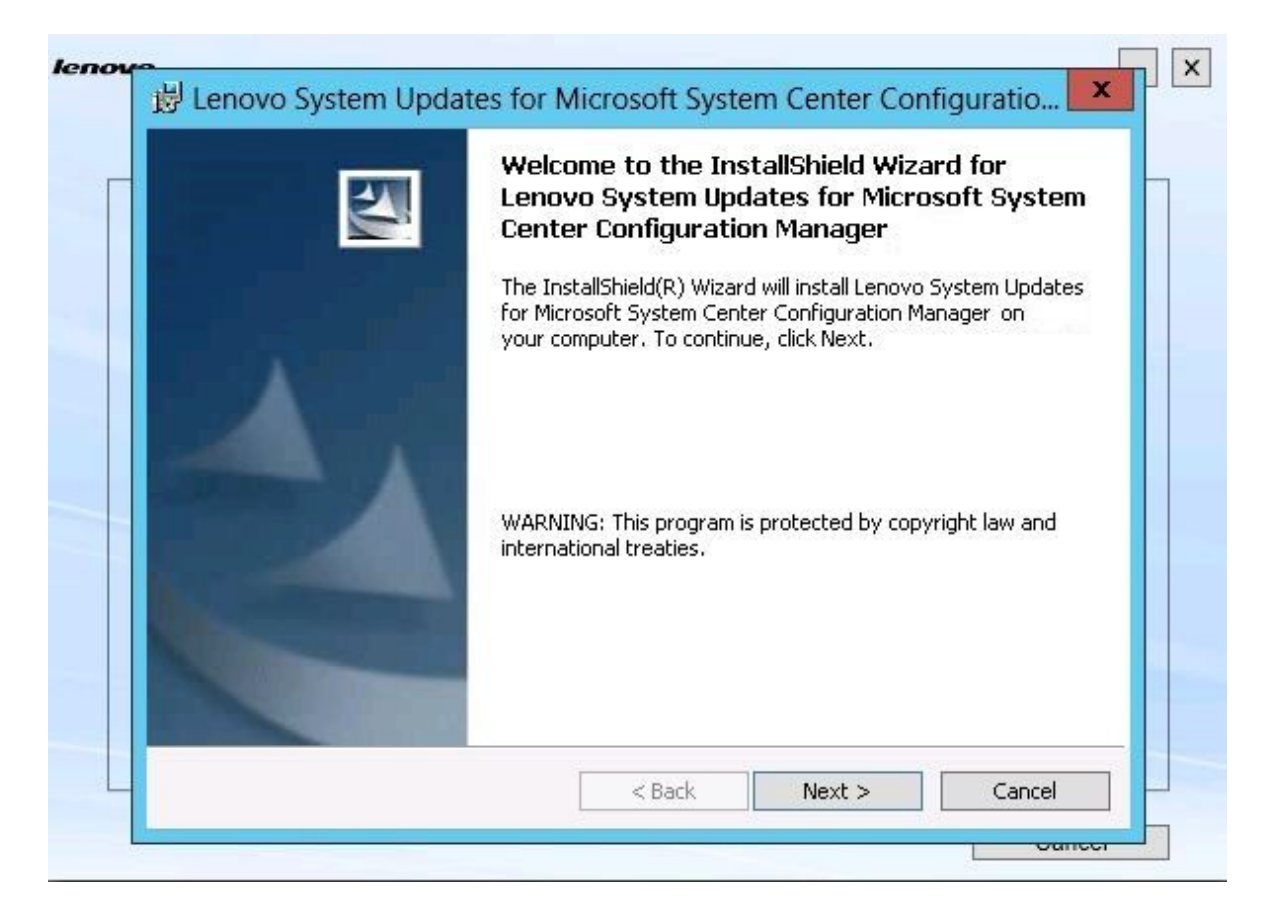

圖例 7. InstallShield 精靈狀態

步驟 8. 若要停止所有其他元件正在進行的安裝,請按一下 Cancel (取消) 。當您按一下 Cancel (取消) 時正在執行的元件安裝將會繼續,而所有其他元件的安裝則會取消。這時會顯示下列訊息。

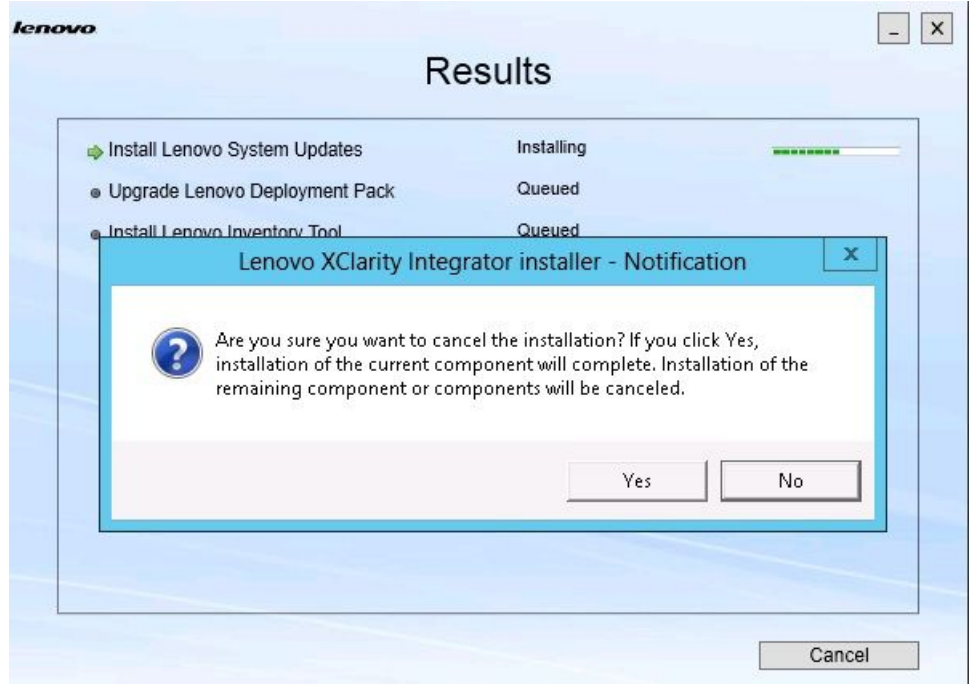

圖例 8. 詢問是否要取消安裝的訊息

若要取消安裝,請按一下 Yes(是)。若要繼續安裝,請按一下 No(否)。 安裝程序完成時,Results(結果)頁面會開啟。

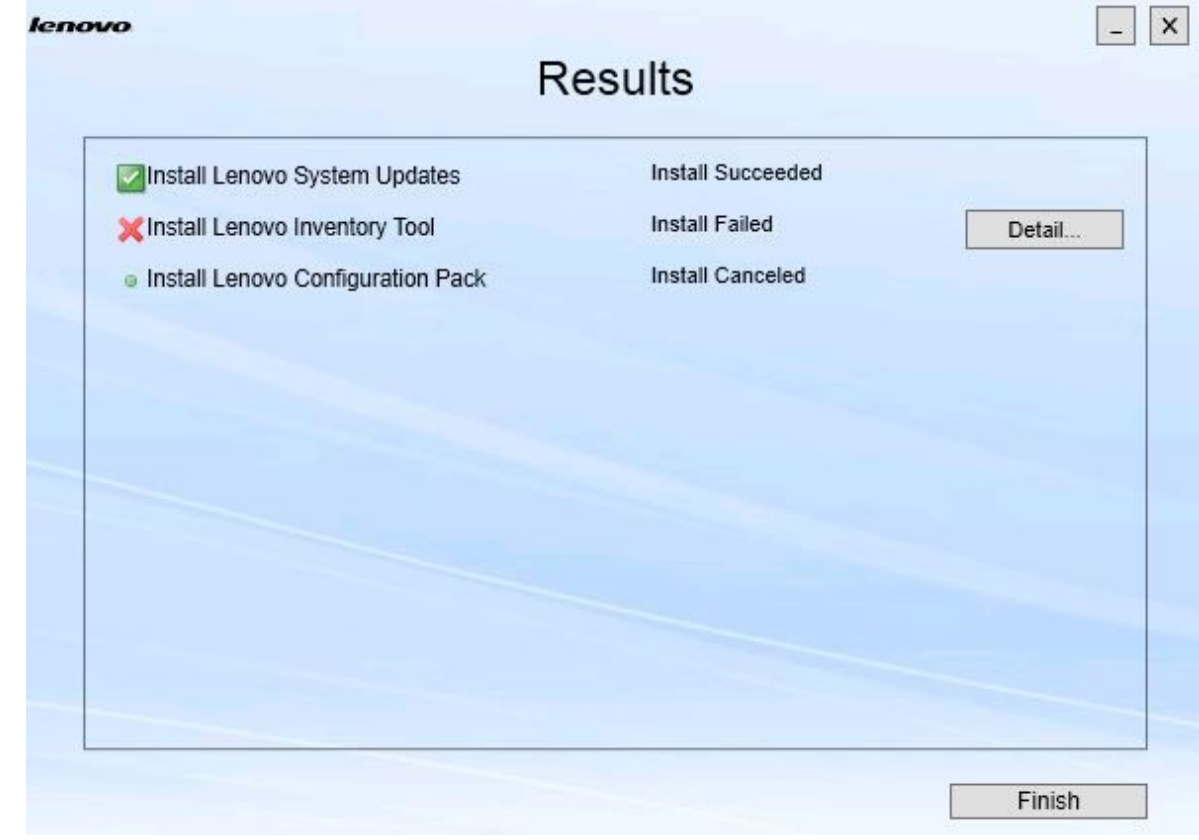

### 圖例 9. 安裝結果頁面

Results(結果)頁面會顯示安裝的結果。如果動作無法安裝,系統將會以 X 圖示來指定其圖示。若 要開啟日誌檔案取得更多關於問題的資訊。請按一下 Detail (詳細資料)。

步驟 9. 若要完成精靈,請按一下 Finish (完成)。

## <span id="page-18-0"></span>第 4 章 維護元件

如果 Lenovo XClarity Integrator Installer 先前已安裝元件,當您啟動 Lenovo XClarity Integrator Installer 時,Maintenance(維護)頁面會開啟。

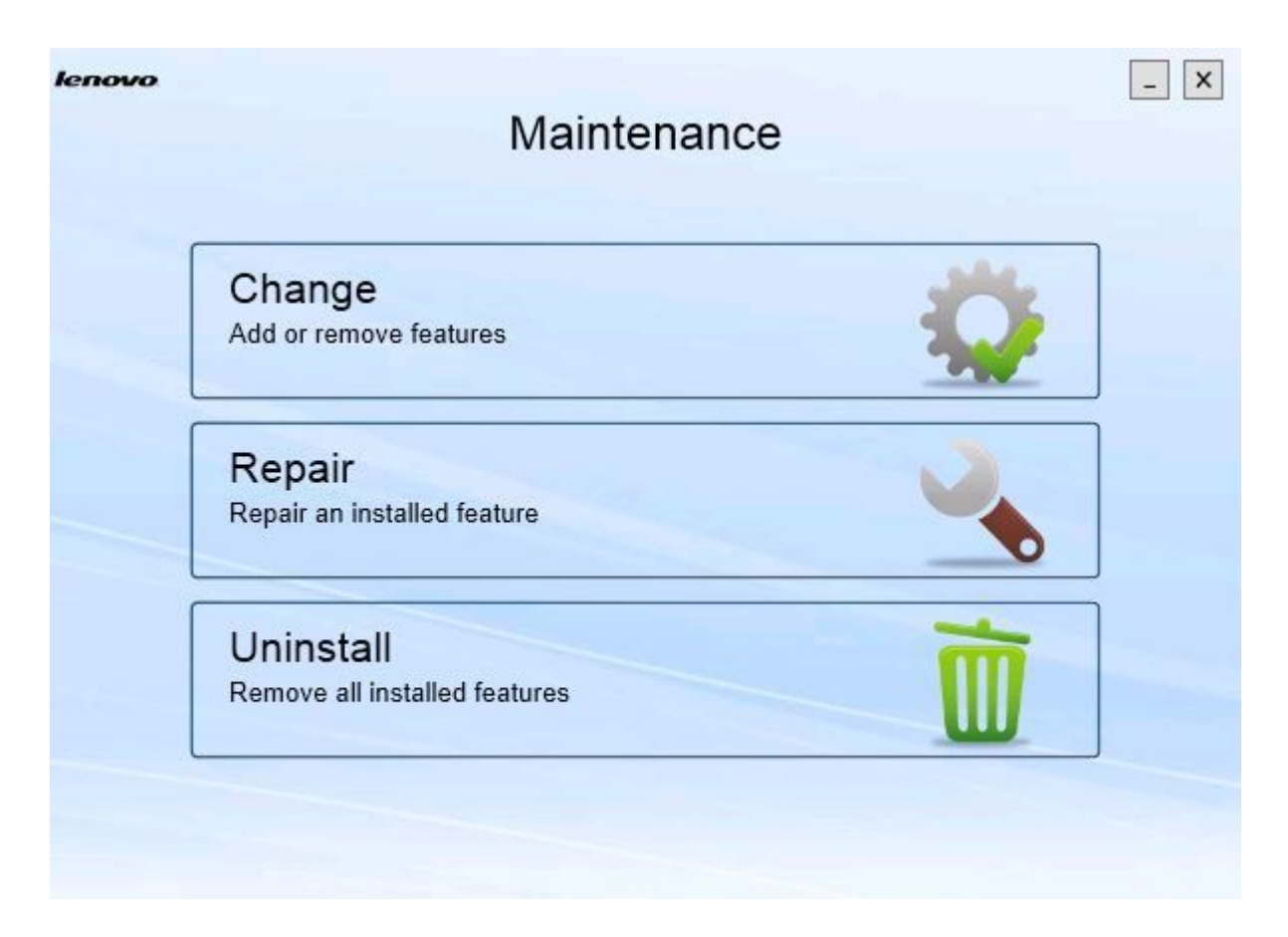

## 圖例 10. 維護頁面

在此頁面中,您可以變更、修復和解除安裝功能。

## 變更元件

使用 Change(變更)選項來新增、移除和更新元件。

## 程序

步驟 1. 在 Maintenance (維護) 頁面上,按一下 Change (變更) 。 Prerequisites(必要條件)頁面隨即開啟。

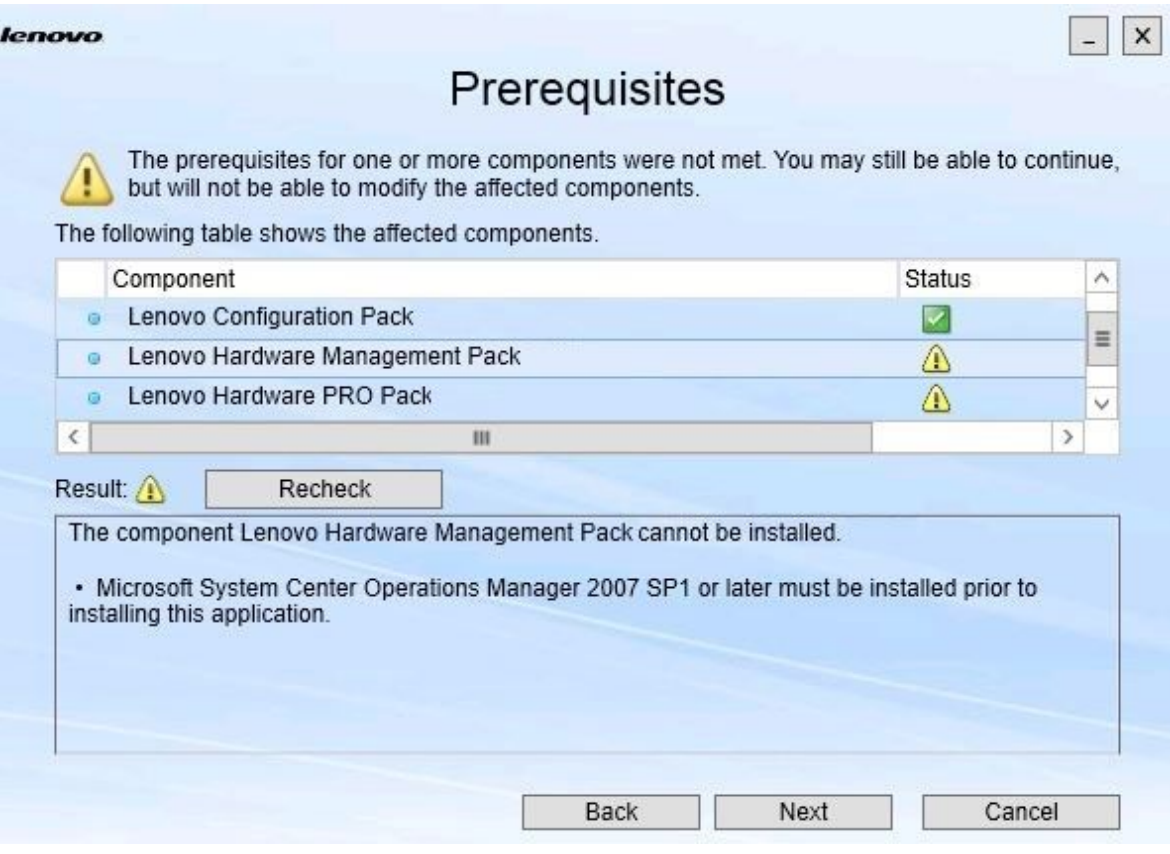

圖例 11. 必要條件

步驟 2. 確定符合元件的必要條件,然後按一下 Next (下一步) 。 Add/Remove Suite Components(新增/移除套組元件)頁面隨即開啟。

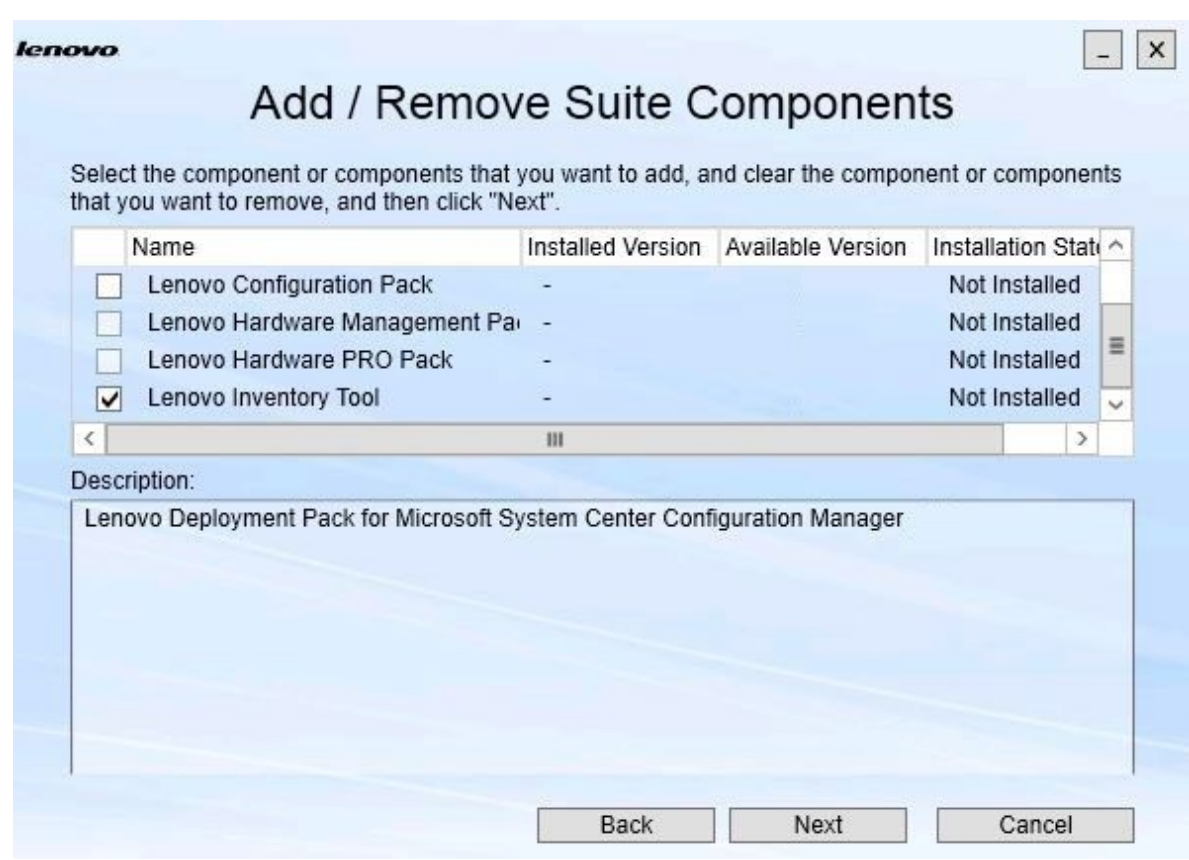

#### 圖例 12. 新增和移除套組元件

如果元件已安裝,則會選取其各自的勾選框,並停用位置目的地。您無法加以變更。

如果有舊版元件存在,您可以在符合必要條件之後,選取該元件的勾選框來安裝升級版本。

如果元件的勾選框已停用,您就無法安裝該元件。元件可能無法存取的原因有兩個:

- 目標電腦有有較新版本的元件存在。
- 尚未滿足元件的必要條件。

步驟 3. 在 Add/Remove Suite Components(新增/移除套組元件)頁面上,解除安裝、安裝或升級元件。

- Uninstall a component(解除安裝元件)。清除元件的勾選框,然後按一下 Next(下一步)。 隨即顯示訊息要求您確認解除安裝程序。按一下 Yes(是)以解除安裝此元件。
- Install a component(安裝元件)。選取元件的勾選框,然後按一下 Next(下一步)。
- Upgrade to a newer version of the component(升級至較新版本的元件) 。選取更新的元件 的勾選框,然後按一下 Next (下一步) 。Confirmation (確認) 頁面會顯示新版本的資訊。

Confirmation(確認)頁面會在您執行上面列出的任何動作之後開啟。

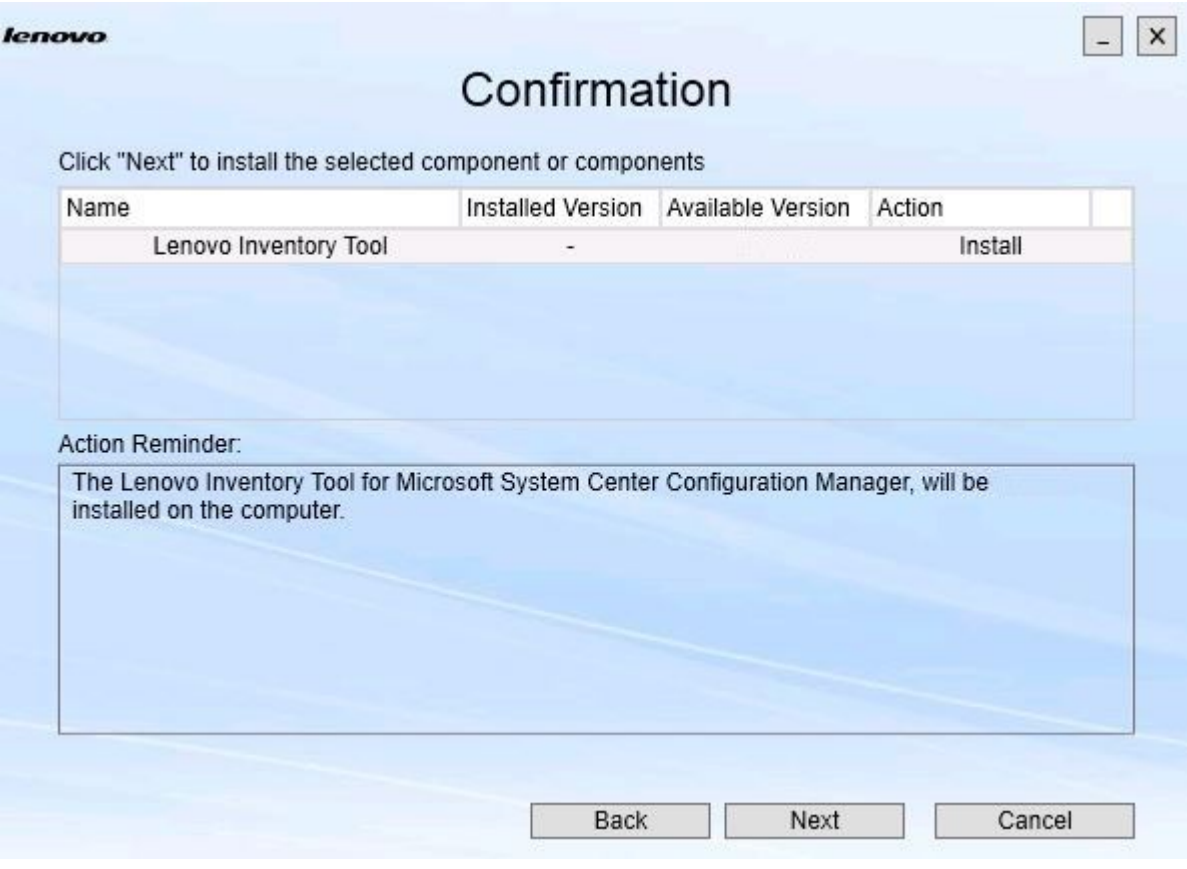

圖例 13. 確認頁面

步驟 4. 若要開始指出的動作,請按一下 Next (下一步)。 安裝精靈狀態視窗隨即開啟。

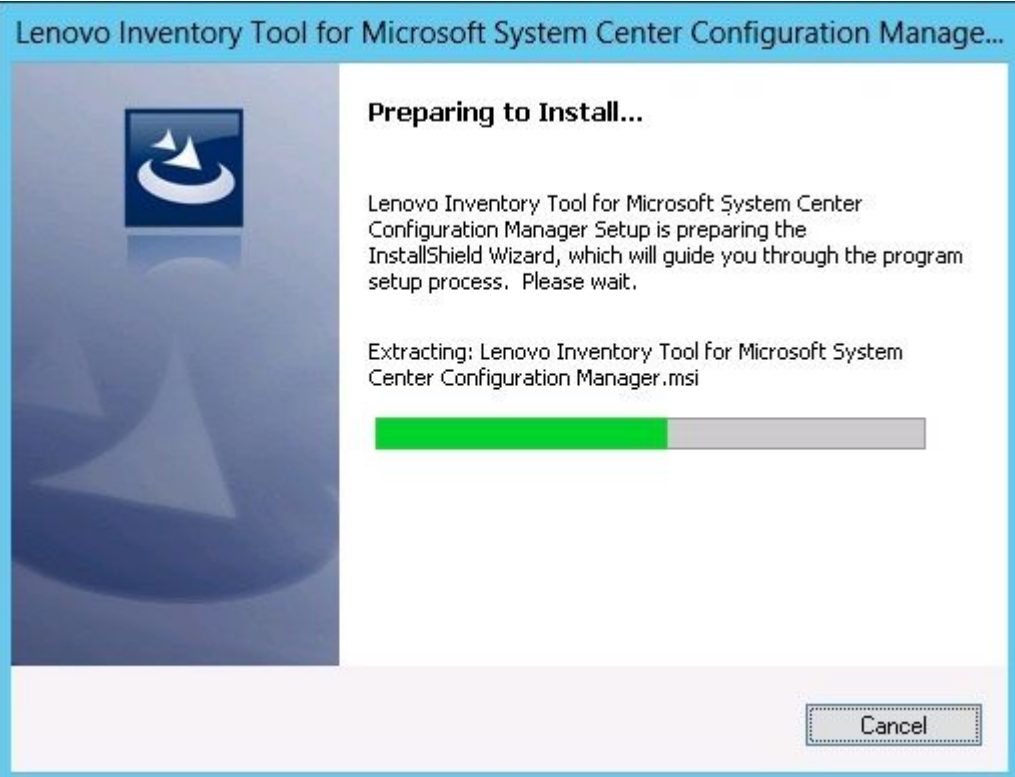

圖例 14. InstallShield 精靈狀態

安裝精靈啟動,並透過元件各自的安裝應用程式一次安裝一個元件。

<span id="page-23-0"></span>安裝程序完成後, Results(結果)頁面會開啟,並指出安裝是否成功。

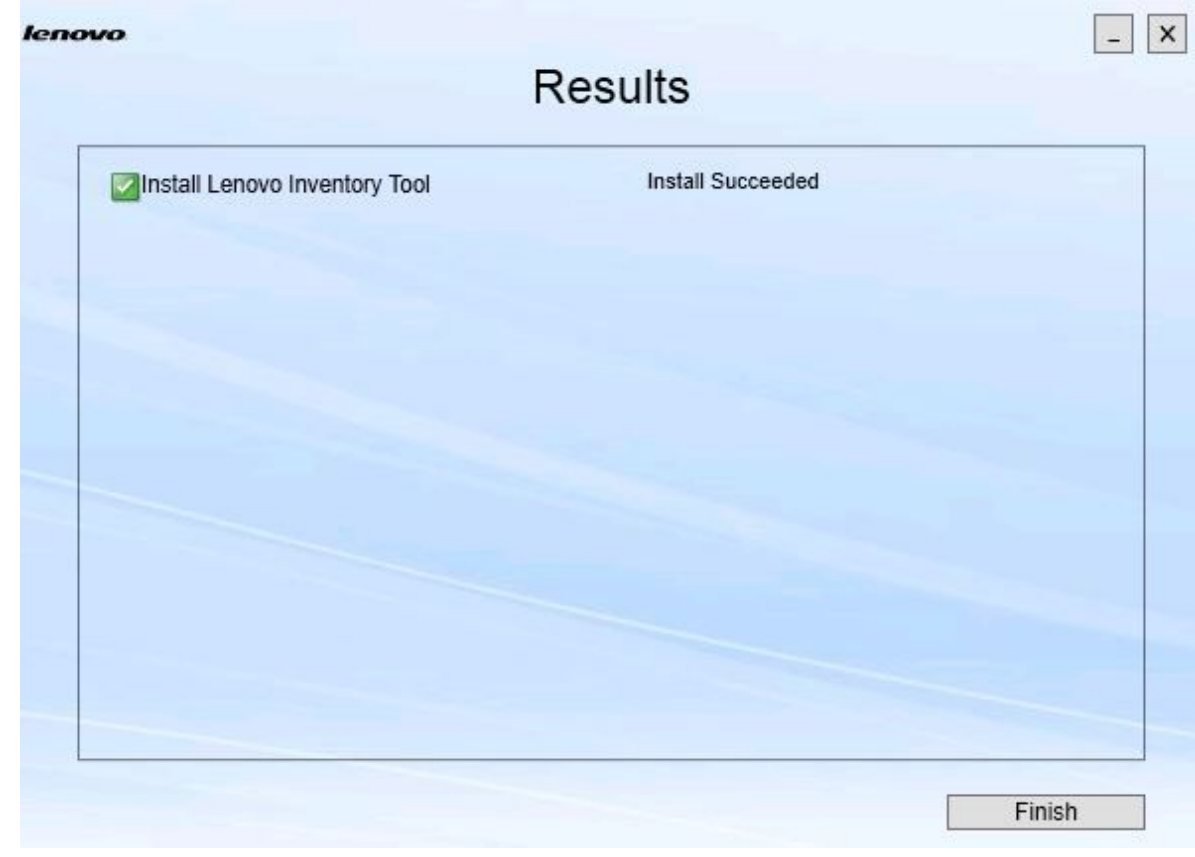

### 圖例 15. 安裝結果

步驟 5. 選用:如果動作未順利完成,Detail(詳細資料)選項會出現,並開啟日誌檔案。 步驟 6. 當您準備好要結束精靈時, 按一下 Finish (完成) 。

## 修復元件

使用 Repair(修復)選項來修復已安裝的元件、登錄值,以及已安裝元件的其他項目。

Repair (修復) 選項和 Change (變更) 選項的使用者介面基本上都相同。例如, Repair Suite Components (修復套組元件)頁面會列出您可以修復的元件,正如 Repair Suite Components (修復套組元件)頁 面上所示。解除安裝的元件已停用。

## 程序

步驟 1. 從 Maintenance (維護) 頁面選取 Repair (修復) 。 Repair Suite Components(修復套組元件)頁面隨即開啟。

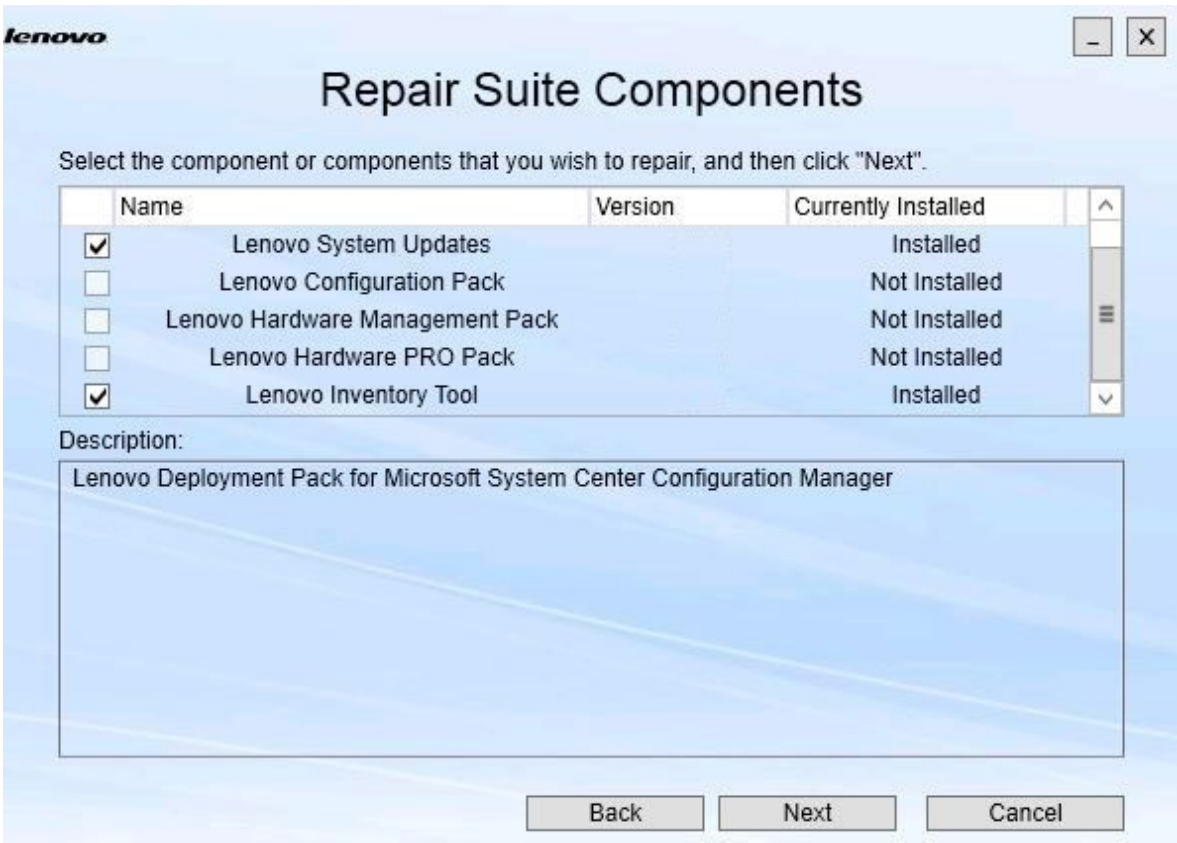

Repair Suite Components(修復套組元件)頁面 圖例 16. Repair Suite Components(修復套組元件)頁面 步驟 2. 選取您要修復的元件的勾選框,然後按一下 Next (下一步)。 Repair Confirmation (修復確認) 頁面隨即開啟。

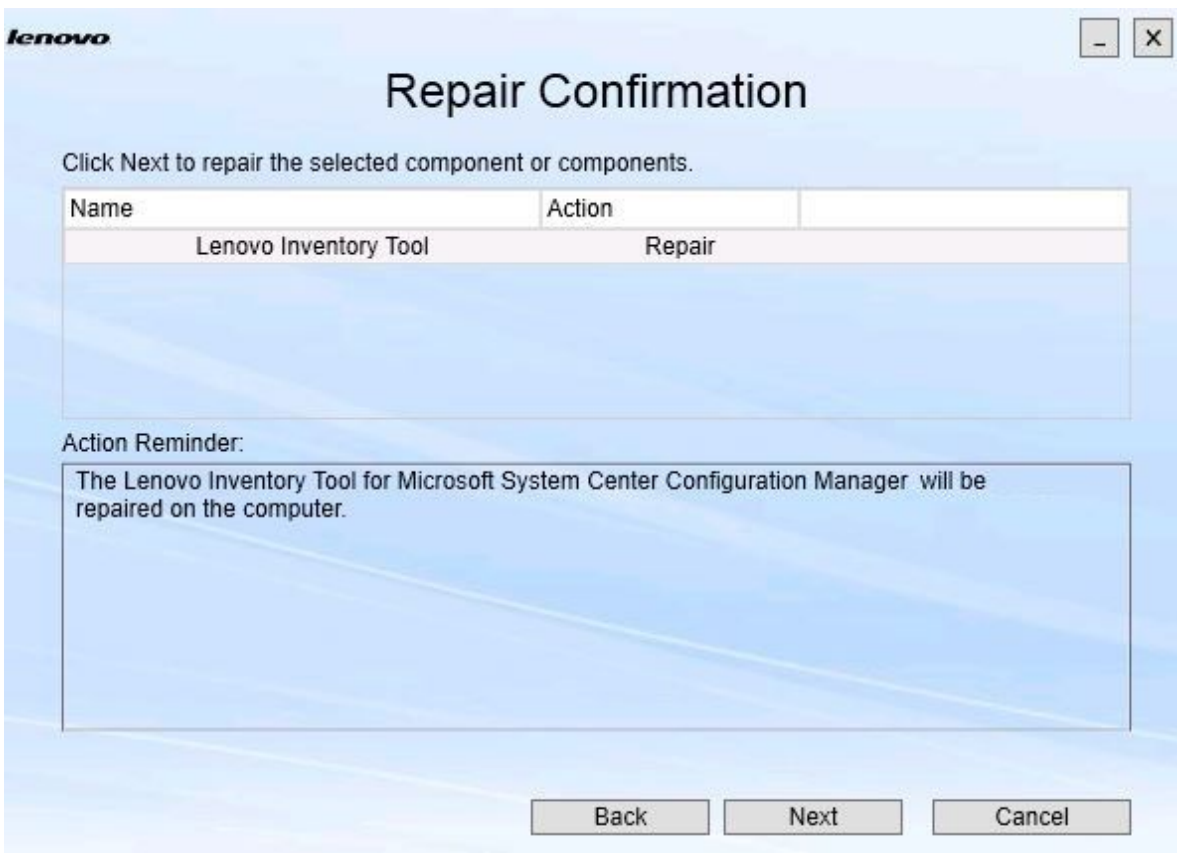

圖例 17. 修復確認頁面

步驟 3. 若要開始修復動作,請按一下 Next (下一步)。 安裝精靈隨即開啟。

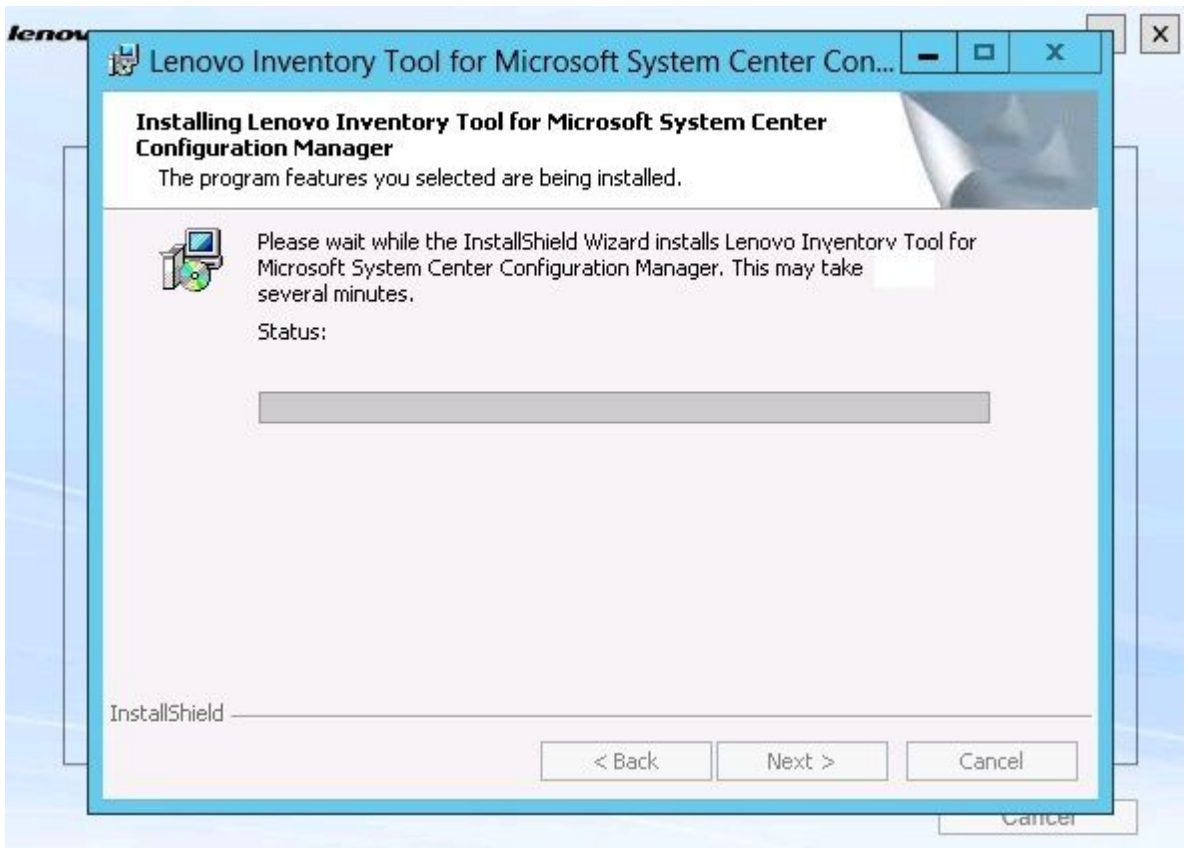

## 圖例 18. 安裝精靈

每個元件的安裝應用程式會各自執行該元件的修復工作。這會按照元件逐一進行修復。

安裝完成時, Results(修復)頁面會開啟並顯示修復的狀態。

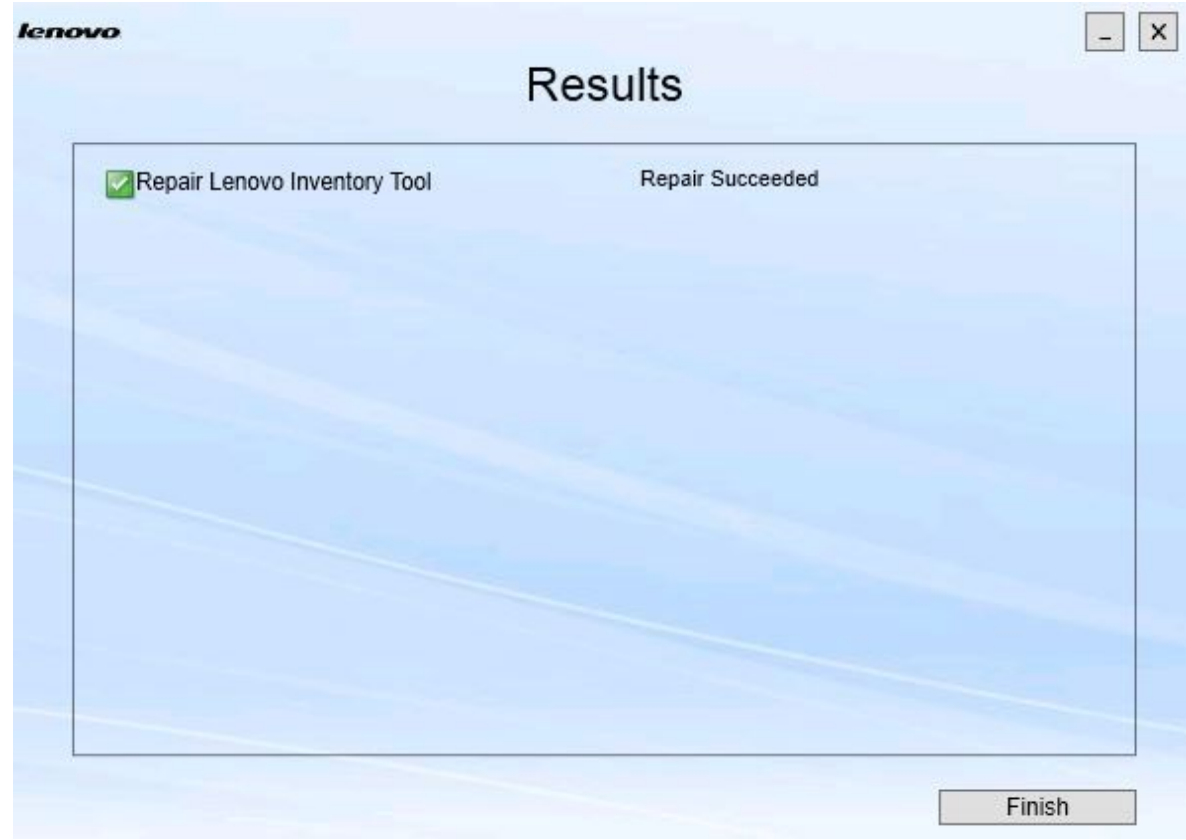

圖例 19. 修復結果

步驟 4. 按一下 Finish (完成) 。

## <span id="page-28-0"></span>第 5 章 解除安裝元件

若要移除所有已安裝的元件,請使用 Uninstall (解除安裝) 選項。若要移除單一元件,請使用 Maintenance (維護) 頁面上的 Change (變更) 選項。

### 程序

步驟 1. 在 Maintenance (維護) 頁面中,按一下 Uninstall (解除安裝) 。 Confirmation(確認)頁面隨即開啟。

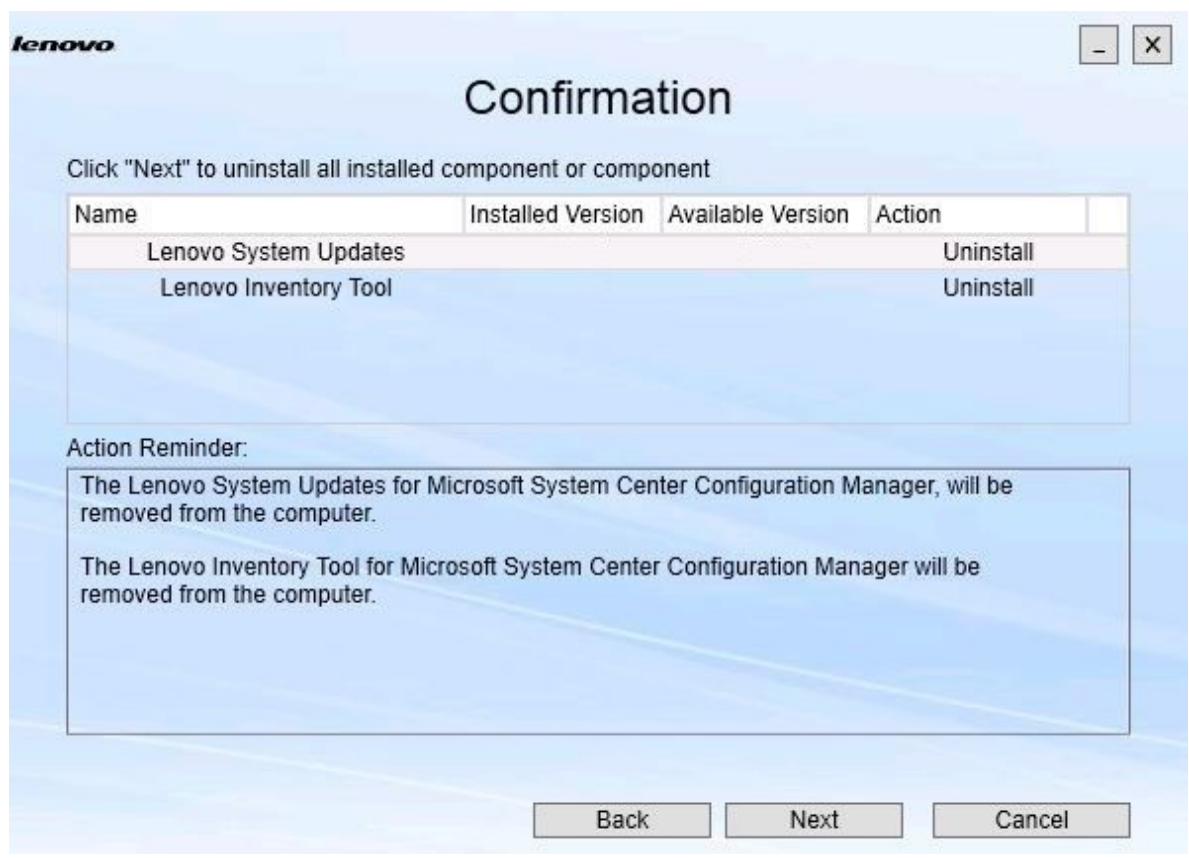

## 圖例 20. Confirmation(確認)頁面

Confirmation(確認)頁面會彙總要執行的動作,而且您必須確認您要繼續進行解除安裝。

步驟 2. 若要解除安裝元件,請按一下 Next (下一步)。

元件是逐一進行解除安裝。在此過程中,您必須先確認解除安裝每個元件的解除安裝動作,再進行 解除安裝,如下圖所示。

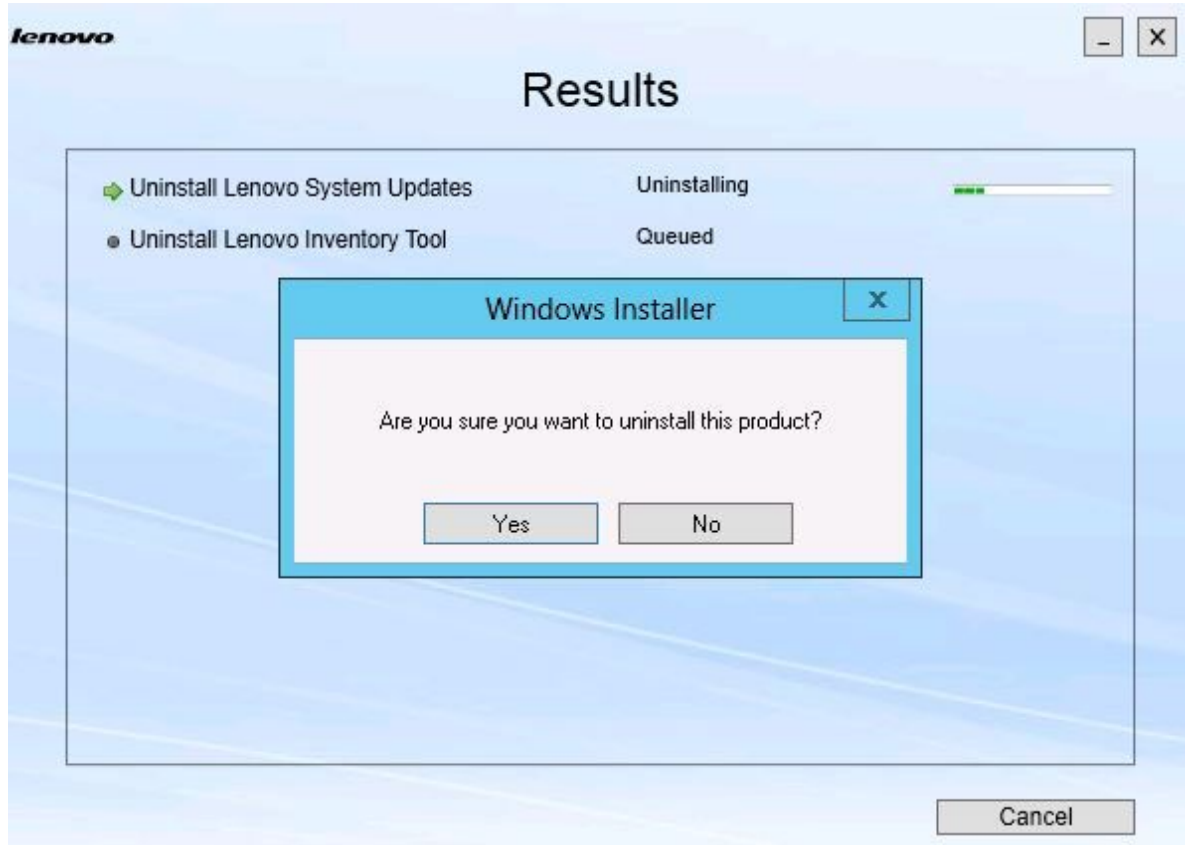

圖例 21. 要求您確認解除安裝的訊息

步驟 3. 按一下 Yes(是)以完成程序。 程序完成時,Results(結果)頁面會開啟。

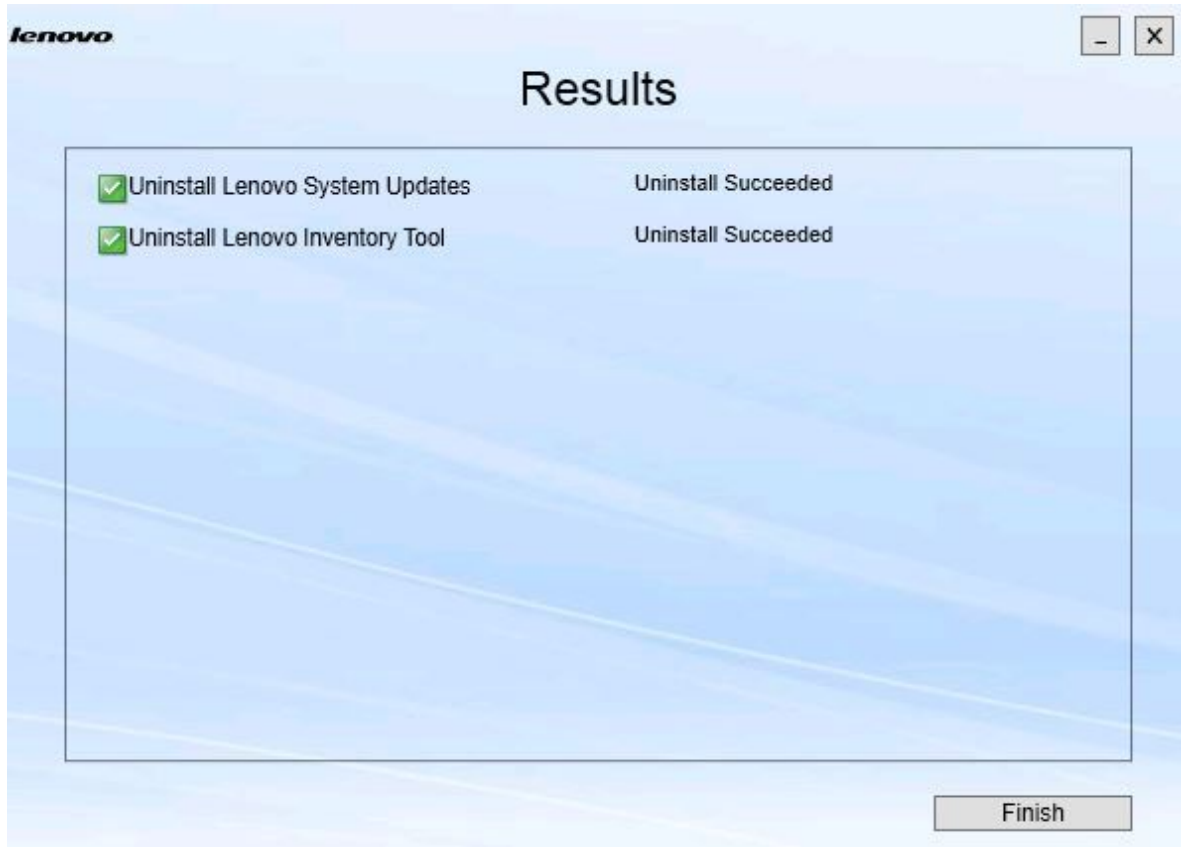

圖例 22. Results(結果)頁面

步驟 4. 按一下 Finish (完成) 。

## <span id="page-32-0"></span>第 6 章 疑難排解

本主題說明您可能遇到的情況,並提供解決這些問題的提示。

#### 安裝精靈不會在 .Net Framework v4.0 未安裝時啟動

#### 問題

此電腦尚未安裝 .Net framework 4.0 或更新版本。

#### 可能解決方案

嘗試啟動安裝精靈之前,先安裝 .Net Framework 4.0。您可以從 Microsoft .NET Framework [4\(獨立安](http://www.microsoft.com/download/details.aspx?id=17718) [裝程式\)網站](http://www.microsoft.com/download/details.aspx?id=17718) 進行下載。

#### 因為磁碟空間有限,安裝精靈未安裝或啟動

#### 問題

顯示錯誤訊息,表示磁碟空間不足,無法安裝元件。

### 可能解決方案

清除硬碟上的空間,讓您有足夠的磁碟空間來安裝元件。

#### 如果沒有安裝 .Network Framework 4.0 或更新版本,安裝精靈將會在 Windows 2003 Server 上執行失敗

#### 問題

如果 Windows 2003 Server 上沒有安裝 .Network Framework 4.0 或更新版本,安裝精靈將無法 啟動,或是會執行失敗。這是已知的限制。

#### 可能解決方案

請先在目標伺服器上安裝 .Net Framework 4.0 或更新版本,再執行安裝精靈。

#### 可以解除安裝 Lenovo Hardware PRO Pack<sup>,</sup>而讓 Lenovo Hardware Management Pack 保留

#### 問題

Lenovo Hardware PRO Pack 功能取決於已安裝的 Lenovo Hardware Management Pack。如果您使 用 Lenovo Integrator Installer 安裝精靈解除安裝 Lenovo Hardware PRO Pack, 它也會提示您解 除安裝 Lenovo Hardware Management Pack。

如果您透過「開始」功能表或「控制台」解除安裝 Lenovo Hardware Management Pack,則可以解除 安裝管理套件,而讓 PRO Pack 仍然安裝在系統上。不過、當您透過 SCOM 主控台移除 Lenovo Hardware Management Pack 時, 就必須先解除安裝 PRO Pack。PRO Pack 無法在沒有安裝 Lenovo Hardware Management Pack 的情況下運作。

#### 可能解決方案

解除安裝 Lenovo Hardware Management Pack 之前, 請先解除安裝 Lenovo Hardware PRO Pack。

### 安裝精靈將元件安裝到網路對映磁碟機,但元件無法啟動

#### 問題

雖然已將元件安裝到網路對映磁碟機,仍然無法正常啟動元件。安裝精靈將元件安裝到網路對 映磁碟機時,只有複製元件檔案。

元件執行中所產生的資訊會記錄在本端機器上。因此無法直接從遠端伺服器啟動元件。

## <span id="page-34-0"></span>附錄 A 協助工具功能

協助工具功能可協助殘障使用者(例如,行動不便或視力有限的使用者)順利使用資訊技術產品。

Lenovo System Updates 包含下列協助工作功能:

- 可以只透過鍵盤進行操作
- 所有資訊都是透過與色彩無關的方式傳達
- 繼承字型、大小和色彩的系統設定
- 支援螢幕閱讀器與螢幕放大鏡常用的介面

### 鍵盤導覽

本產品使用標準 Microsoft™ Windows™ 導覽鍵。

Lenovo 及協助工具:如需 Lenovo 對協助工具之承諾的相關資訊,請參閱 Lenovo [協助工具網站](http://www.lenovo.com/lenovo/us/en/accessibility/)。

### 協助工具偏差

下列問題是協助工具的已知限制。

JAWS 無法傳達安裝精靈中的勾選框已選取還是 已清除

如果您在安裝精靈的 Install/Upgrade (安裝/升級) 頁面或 Add/Remove(新增/移除)頁面上選取清單 檢視中的一個項目,接著又按空格鍵選取或清除項目 勾選框時,JAWS (Job Access With Speech) 無法判斷 勾選框已選取還是已清除。此問題是已知的限制。

## <span id="page-36-0"></span>附錄 B 聲明

Lenovo 不見得會對所有國家或地區都提供本文件所提的各項產品、服務或功能。請洽詢當地的 Lenovo 業務 代表,以取得當地目前提供的產品和服務之相關資訊。

本文件在提及 Lenovo 的產品、程式或服務時,不表示或暗示只能使用 Lenovo 的產品、程式或服務。只要未 侵犯 Lenovo 之智慧財產權,任何功能相當之產品、程式或服務皆可取代 Lenovo 之產品、程式或服務。不 過,其他產品、程式或服務,使用者必須自行負責作業之評估和驗證責任。

對於本文件所說明之主題內容,Lenovo 可能擁有其專利或正在進行專利申請。本書使用者並不享有前述專 利之任何授權。您可以書面提出授權查詢,來函請寄到:

Lenovo (United States), Inc. 1009 Think Place - Building One Morrisville, NC 27560 U.S.A. Attention: Lenovo Director of Licensing

LENOVO 係以「現狀」提供本出版品,不提供任何明示或默示之保證,其中包括且不限於不違反規定、 可商用性或特定目的之適用性的隱含保證。有些轄區在特定交易上,不允許排除明示或暗示的保證,因 此,這項聲明不一定適合您。

本資訊中可能會有技術上或排版印刷上的訛誤。因此,Lenovo 會定期修訂;並將修訂後的內容納入新版 中。Lenovo 可能會隨時改進及/或變更本出版品所提及的產品及/或程式,而不另行通知。

本文件中所述產品不適用於移植手術或其他的生命維持應用,因其功能失常有造成人員傷亡的可能。本文 件中所包含的資訊不影響或變更 Lenovo 產品的規格或保證。本文件不會在 Lenovo 或協力廠商的智慧財 產權以外提供任何明示或暗示的保證。本文件中包含的所有資訊均由特定環境取得,而且僅作為說明用 途。在其他作業環境中獲得的結果可能有所差異。

Lenovo 得以各種 Lenovo 認為適當的方式使用或散佈貴客戶提供的任何資訊,而無需對貴客戶負責。

本資訊中任何對非 Lenovo 網站的敘述僅供參考,Lenovo 對該網站並不提供保證。該等網站提供之資料不屬 於本產品著作物,若要使用該等網站之資料,貴客戶必須自行承擔風險。

本文件中所含的任何效能資料是在控制環境中得出。因此,在其他作業環境中獲得的結果可能有明顯的 差異。在開發層次的系統上可能有做過一些測量,但不保證這些測量在市面上普遍發行的系統上有相同 的結果。再者,有些測定可能是透過推測方式來評估。實際結果可能不同。本文件的使用者應驗證其 特定環境適用的資料。

## 商標

Lenovo、Lenovo 標誌、Flex System、System x 及 NeXtScale System 是 Lenovo 於美國及(或)其他國家 或地區之商標。

Intel 和 Intel Xeon 是 Intel Corporation 於美國及(或)其他國家或地區之商標。

Internet Explorer、Microsoft 和 Windows 是 Microsoft 集團旗下公司的商標。

Linux 是 Linus Torvalds 的註冊商標。

其他公司、產品或服務名稱,可能是第三者的商標或服務標誌。

## <span id="page-37-0"></span>重要聲明

處理器速度表示微處理器的內部時脈速度;其他因素也會影響應用程式效能。

當提到處理器儲存體、實際和虛擬儲存體或通道容體時, KB 代表 1,024 位元組, MB 代表 1,048,576 位元 組,而 GB 代表 1,073,741,824 位元組。

在提到硬碟容量或通訊量時, MB 代表 1,000,000 位元組, 而 GB 代表 1,000,000,000 位元組。使用者可存取 的總容量不一定,視作業環境而定。

Lenovo 對於非 Lenovo 產品不負有責任或保固。非 Lenovo 產品皆由協力廠商提供支援,Lenovo 不提供 任何支援。

部分軟體可能與其零售版(若有)不同,且可能不含使用手冊或完整的程式功能。

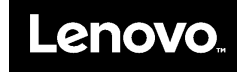